**buy mac photoshop cs5 full version with crack**

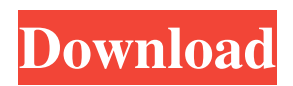

**Download Photoshop White Rabbit Gratis Crack With License Key Free Download [Mac/Win]**

4. \*\*Open the Design and Style panel.\*\* 5. \*\*Click the dialog box launcher (the leftmost button with a red arrow pointing upward at a 90-degree angle) and choose the panel's tab.\*\* Like all

panels, the Design and Style panel has a tab. 6. \*\*Click the top right menu option and choose Adobe® Photoshop® Elements 24 Style.\*\* The Style panel contains presets that can be applied to various elements in a photo, including a color palette, a color range, a

background, an outline, and shadow and highlight tools. 7. \*\*Click the Edit button and choose Reset.\*\* The Reset button is the button on the far left of the panel's button bar. This button restores the panels to their default settings. 8. \*\*Click the Edit button and choose

Reset Style.\*\* This command resets the three panels back to their default settings. If you are dissatisfied with the default settings, you can find more than 100 settings options for the panels by choosing Edit > Preference, and then click the panels' tabs. To use

the panels, follow these steps: 1. \*\*Choose Panel Options and click the panel you want to use.\*\* Photoshop Elements opens the Panel Options dialog box. You can also click the top option on the panel's button bar. 2. \*\*Click the dialog box launcher (the leftmost

button with a red arrow pointing upward at a 90-degree angle) and choose Open the Panel Options.\*\* The Panel Options dialog box is similar to the Panel Options window, which I describe in Chapter 1. 3. \*\*Choose your panel's settings and click OK.\*\*

## You can fine-tune the settings for the panel in the same way you adjust a panel in the Panel Options window.

**Download Photoshop White Rabbit Gratis [Mac/Win]**

## Photoshop is a very popular tool, and that popularity makes the

learning curve for it quite steep. Just learning how to create basic shapes and effects will take you a long way in the world of Photoshop. There are literally thousands of tutorials out there to teach you how to create a photo retouching tutorial and the majority of them are very

mediocre, but there are some interesting ones out there. Photoshop is made by Adobe, and their website is pretty straightforward. Get Started With Photoshop Create a New Document This will be the canvas on which you'll work. Right click and select 'New.' In

the upper right hand corner, under 'Customise,' you will see the 'File' menu. Click the 'File' menu, and make sure the 'Save As' tab is at the top of the list. Give your new image a name and select 'Save' Save As Crop Your Photo In the 'File' menu under 'Image,' select

'Crop.' Click on the red 'Crop' tab and drag out the red box to the side of your image. Make sure you don't select any of your existing image. You'll be using a blank canvas. Click 'OK' once you've cropped it. Scale & Anchor Want to make your photo smaller or

larger? Just click on the 'Scale' tab, and drag the red sliders out to make the image smaller or larger. Want to have the option to resize the image while keeping the aspect ratio? Click on the 'Anchor' tab. Aspect Ration The 'Anchor' tab will automatically keep the

original aspect ratio of your image, but you can change the new size that your image will be if you want. Basic Photo Editing Basic Editing The basic tools in the toolbox allow you to easily perform a variety of operations on your photo or make changes to the way your

image looks. Basic Editing Tools These tools will help you in most of the common photo editing tasks. Select / Deselect You can click on a color to select it (as opposed to clicking on 'everything' 05a79cecff

This tool can sometimes create an optical illusion and can cause you to select objects in your image that you may not have intended to select. The blurring can also create a slightly "blurry" and out-of-focus

appearance. The Eraser is best used to remove objects on a photograph. It can also be used to remove objects on a nonphoto artwork. The Gradient tool can be used to apply paint strokes and can be used to create or fill in areas with color. The Marquee tool allows

you to draw a box around an area of your image. You can then move and resize that area and re-size the main image. The Magic Wand tool can be used to select and remove specific areas of an image. When you activate the tool, the tool picks up areas of an image that

match the color you set for the tool and it will remove them. The Pen tool allows you to draw lines in a variety of ways. You can draw lines with the basic line tool or use the area tool to add to or subtract from the lines you've already drawn. The Polygonal Lasso tool is a

powerful tool for selecting specific shapes, such as circles and squares. You can then use the Paint Bucket to fill the selected shape with a color or brush. The Puppet Warp tool allows you to accurately move, resize and scale certain objects in an image. You can

perform these operations in an immediate manner, or you can let Photoshop do the work for you. You can also move, distort, stretch, and skew your image to a specific point. The Red Eye tool allows you to remove or repair red eyes from your photographs. The Screen

tool allows you to create boxes around specific areas on your image. This is best used to create a border around an image, creating a frame or to create a protective area around the main portion of the image. The Sharpen tool is one of the more useful tools to have

around. It can be used to remove and repair the unevenness in the tone of an image. The Shadow and Highlight tools allow you to add a light or dark background to an image. You can add a slight or heavy amount of shadow or highlight to your image. The Spot Healing

Brush is a tool that can be used to correct and remove blemishes or spots in your image. This is a great tool to use when you are working on portraits. You can use the Spot Healing

**What's New in the?**

Brushes TIP #1: Before using any brushes, press the to see a list of brushes available in your Photoshop workspace. TIP #2: Whether you're using a brush or an eraser, or even a pencil, always select the area you wish to use from the image by or clicking once with a tool

selected. This is so you don't inadvertently use any pixels from the image. TIP #3: Brushes are created from a variety of solid colors, bitmap images, and text. To save time and create brushes that can be used in multiple applications, use the Expert mode of the to

choose from a wide range of pre-defined colors, patterns, and textures to apply to any brushes you create. TIP #4: To create custom brushes in Photoshop, choose and choose a color. To create a custom pattern from scratch or to start with a default pattern, choose

and type a pattern or color. Select to access the palette. To get a preview of the brush, . TIP #5: To add an image to a brush, first make sure is selected. Then create a new brush from any solid color, pattern or image with . These brushes are built into Photoshop. They are

also available in the , but they are not the same brushes as those contained in the Brush Preset Picker. The Brush Preset Picker shows only the brushes Photoshop offers by default. If you want to have access to the ones that ship with Photoshop, you must buy the and

install the software. \* This brush: \* is, as its name implies, available as a brush preset only. TIP #1: For the best look and feel, create a brush preset that uses a solid color, texture, or pattern like most of the brushes at left. Choose to access the Brush Preset Picker to apply the preset

to any selected brush. TIP #2: You can also create a brush preset by selecting a color, gradient or pattern from the Brush Preset Picker

**System Requirements:**

Windows 8 Windows 8.1 Windows 7 Mac OS X 10.7 10.8 10.9 For Windows 7, the game will not be installed automatically. Instead, the game installer will be downloaded from the Xbox Live Arcade

website. You can download it from here. Following is the compatibility list: Windows Vista (32bit) Windows XP (32bit) Windows XP (64bit) Windows 7 (32bit) Windows 7 (64bit) Mac OS

## Related links:

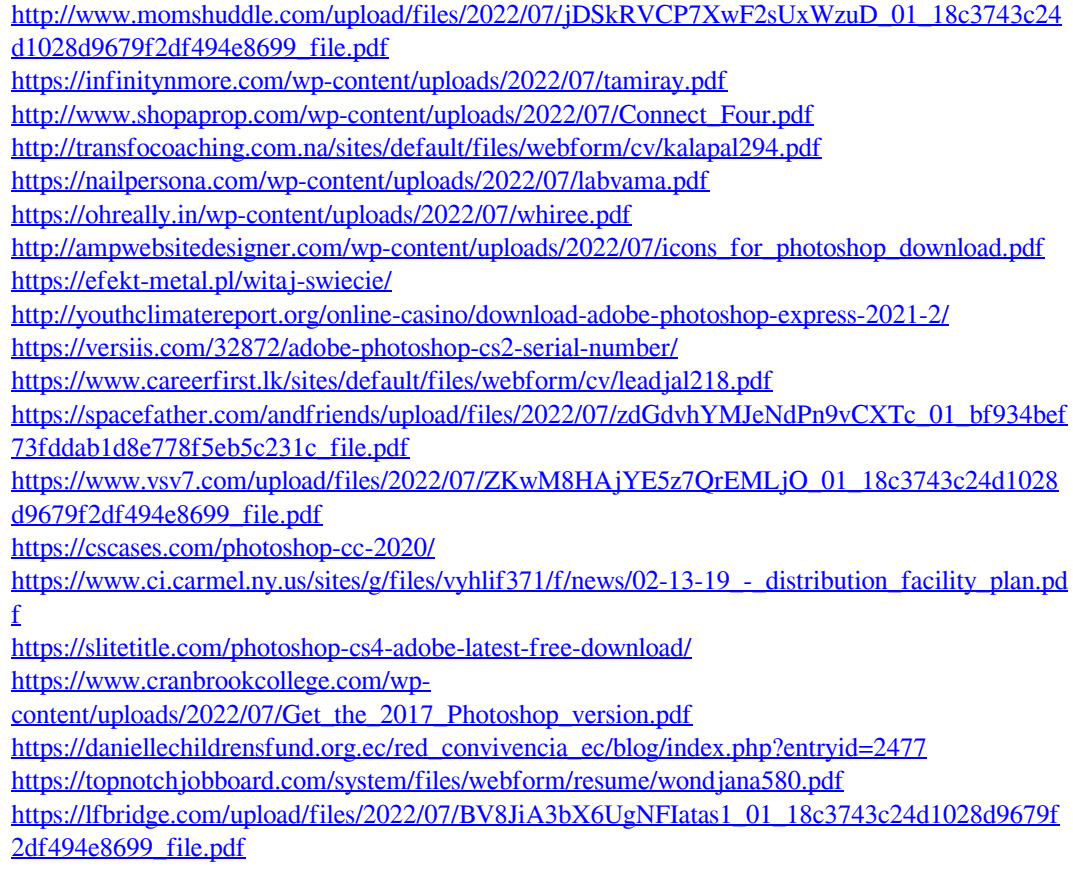